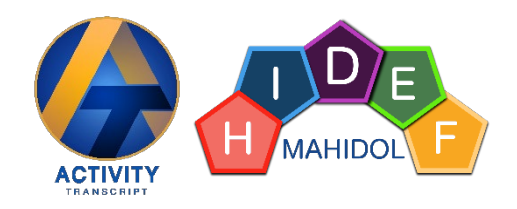

# **คูมือการใชงานระบบบันทึกกิจกรรมเสริมหลักสูตร (Activity Transcript)**

**กองกิจการนักศึกษา มหาวิทยาลัยมหิดล สิงหาคม 2566**

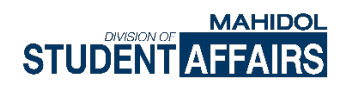

## **ขั้นตอนการใชงานระบบบันทึกกิจกรรมเสริมหลักสูตร (Activity Transcript)**

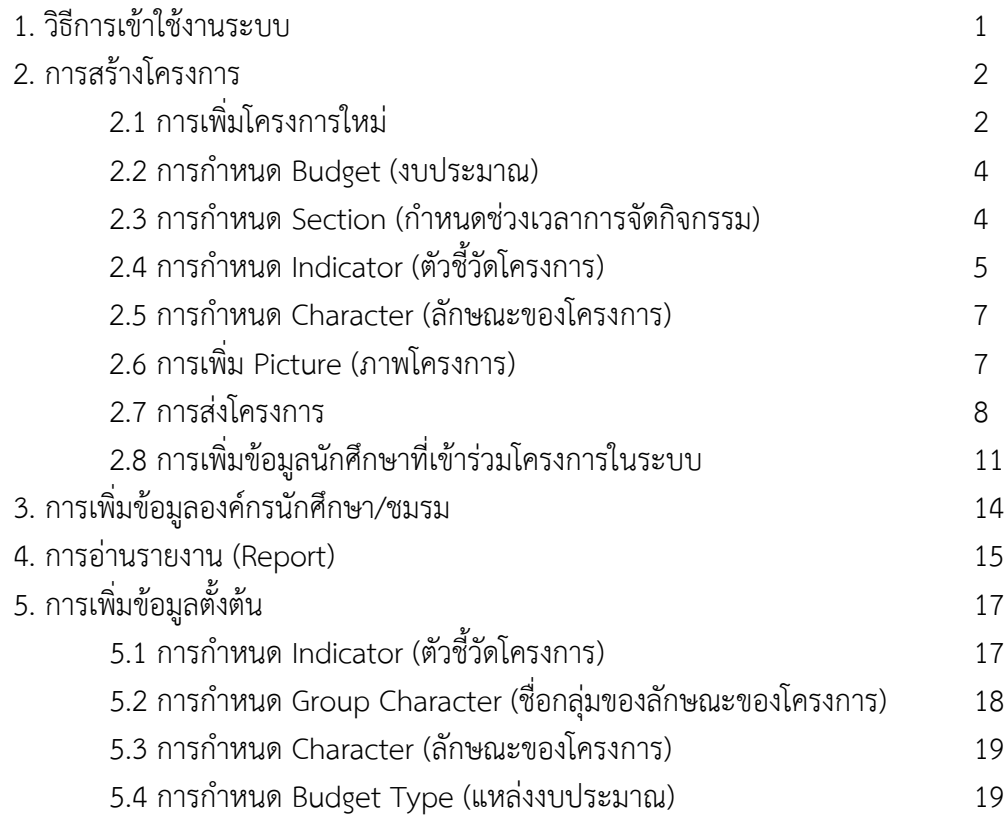

#### **1. วิธีการเขาใชงานระบบ**

1.1 การ Log in เข้าระบบ ไปที่เว็บไซต์ Activity Transcript (url: https://activity.mahidol.ac.th)<br>เลือกเมนู >> เข้าสู่ระบบ

>> เข้าสู่ระบบ >> เจาหนาที่

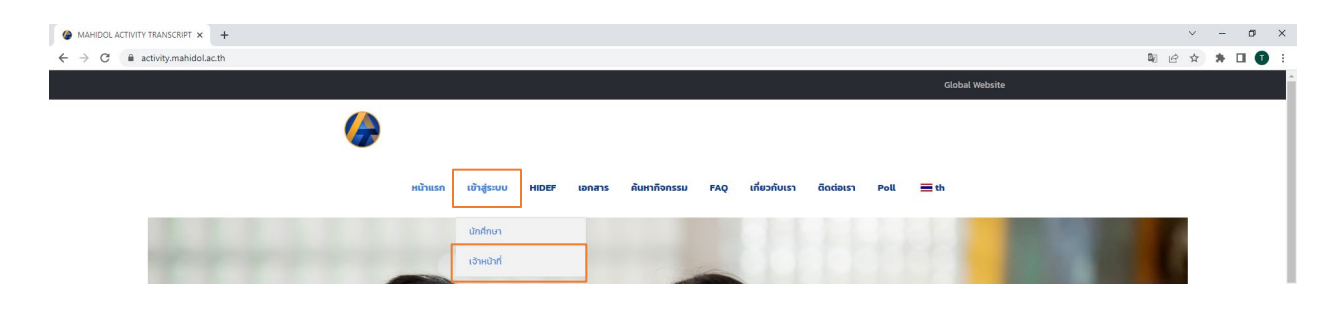

1.2 กรอก Username โดยใช้อีเมลของมหาวิทยาลัย (ชื่อ.นามสกุล@mahidol.ac.th) และ Password เดียวกันกับที่ใชเขา Wi-Fi ของมหาวิทยาลัย

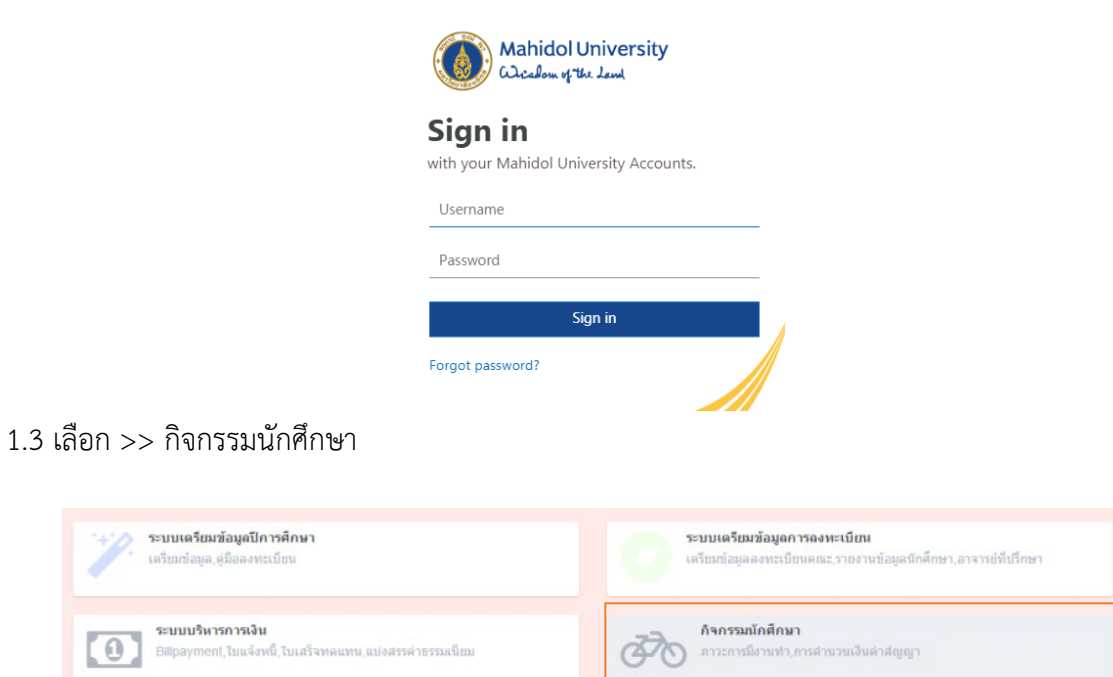

1.4 เลือก >> ระบบ Activity Transcript

 $\left( 0\right)$ 

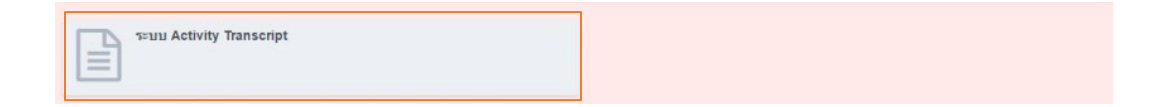

#### **2. การสรางโครงการ**

2.1 การเพิ่มโครงการใหม เลือกเมนู >> โครงการทั้งหมด<br>เลือก >> เพิ่มโครงการใหม่ >> เพิ่มโครงการใหม่

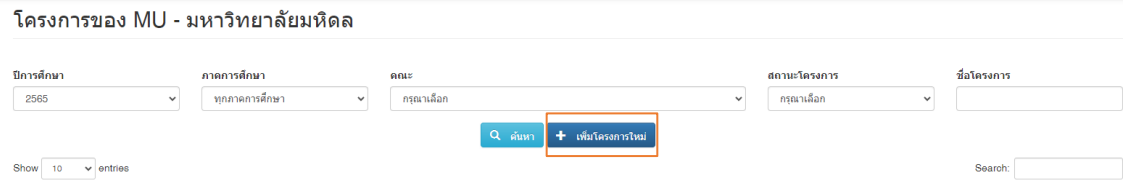

## กรอกรายละเอียดใหครบถวน (โดยชองที่มี \* จะตองกรอกขอมูลใหครบถวน) เมื่อกรอกขอมูลเรียบรอยแลวใหกด บันทึก

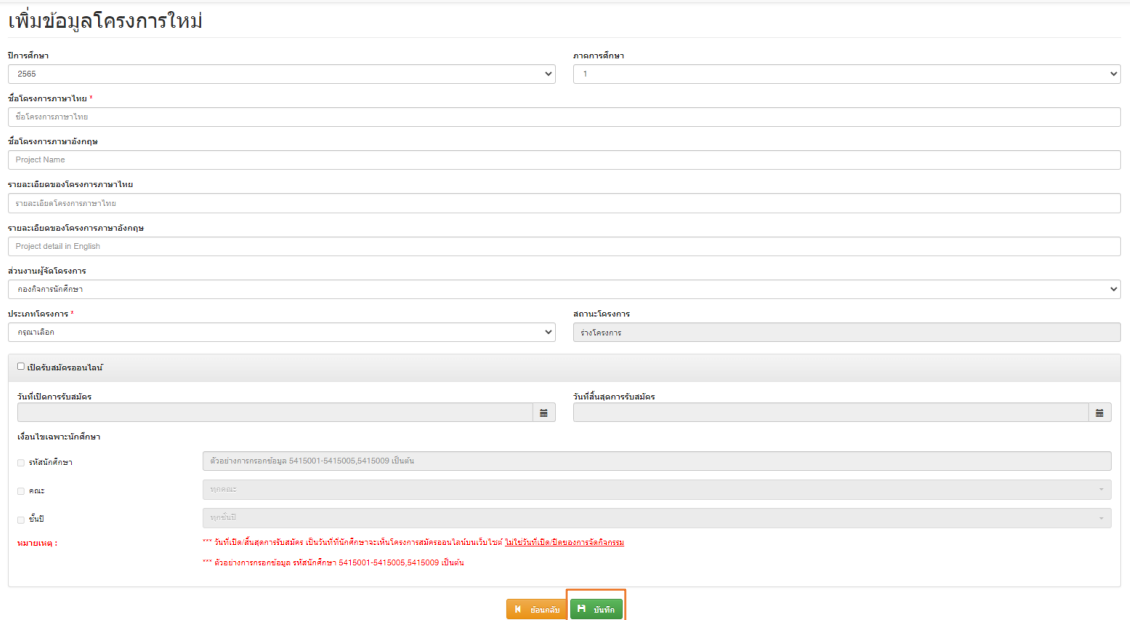

## ระบบจะแสดงขอความ "ตองการบันทึกขอมูล" กด OK

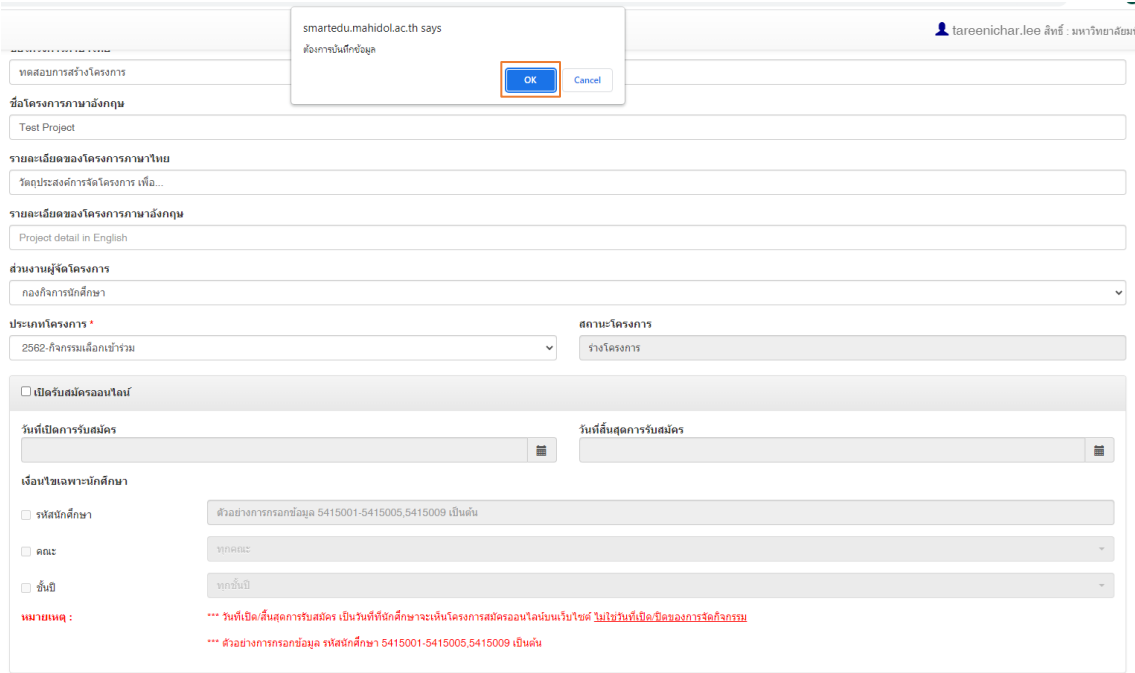

 $\begin{bmatrix} \mathsf{N} & \text{diam} \mathsf{a} \mathsf{u} \end{bmatrix}$   $\begin{bmatrix} \mathsf{M} & \text{diam} \end{bmatrix}$ 

## ระบบจะแสดงข้อความ "บันทึกข้อมูลเรียบร้อย" กด OK

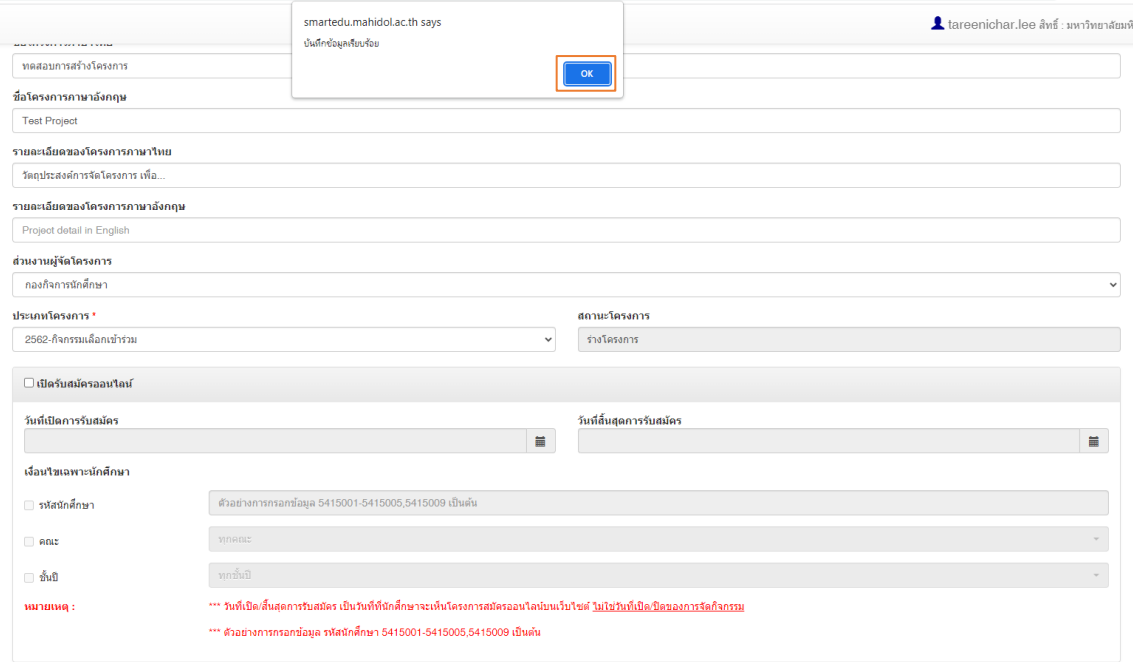

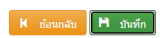

2.2 การกําหนด Budget (งบประมาณ)

สวนงานสามารถกรอกขอมูลงบประมาณที่ไดรับและใชจริง พรอมทั้งระบุแหลงงบประมาณได

เลือก >> ประเภทแหลงทุน กรอก >> ยอดรายรับ (บาท) กรอก >> ยอดรายจาย (บาท) เมื่อกรอกข้อมูลเรียบร้อยแล้ว ให้กด บันทึก

กรณีที่ยังไมมีขอมูลสามารถกลับมากรอกภายหลังได

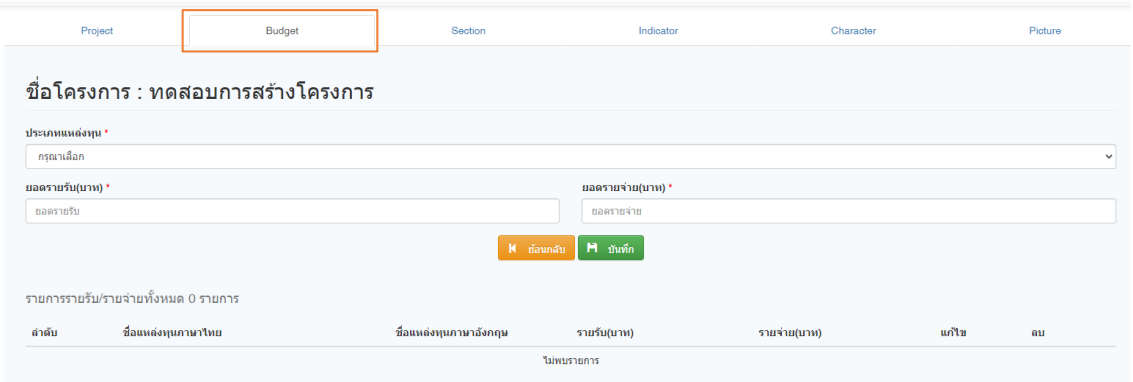

2.3 การกําหนด Section (กําหนดชวงเวลาการจัดกิจกรรม)

สวนงานสามารถกําหนดและระบุชวงเวลา สถานที่จัดกิจกรรมได

ทั้งนี้การอนุมัติโครงการจะพิจารณาตามชั่วโมงกิจกรรม จากชวงเวลาที่กําหนด

#### **ขอใหกรอกเวลาการจัดกิจกรรมตามจริง**

เมื่อกรอกขอมูลเรียบรอย ใหกด บันทึก

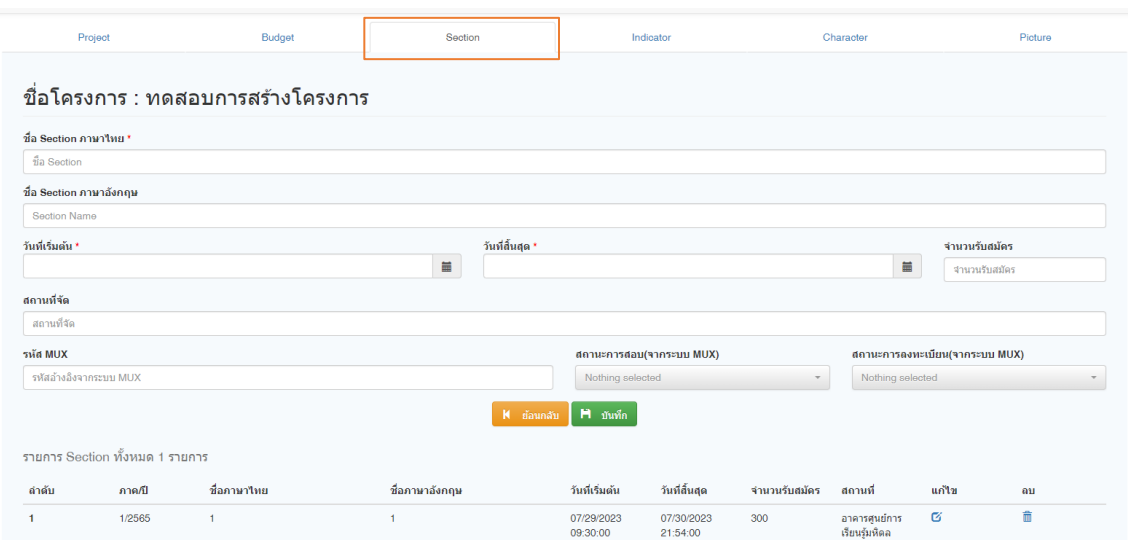

นอกจากนี้ยังสามารถเชื่อมตอกับระบบ MUx ได (กิจกรรมออนไลน) โดยนักศึกษาที่เรียนผาน แพลตฟอรม MUx ในรายวิชาที่ไดทําการเชื่อมขอมูลไว เมื่อนักศึกษาเรียนครบและผานตามเกณฑที่ กําหนด ระบบจะนํารายชื่อนักศึกษาเขาในโครงการดังกลาวอัตโนมัติ

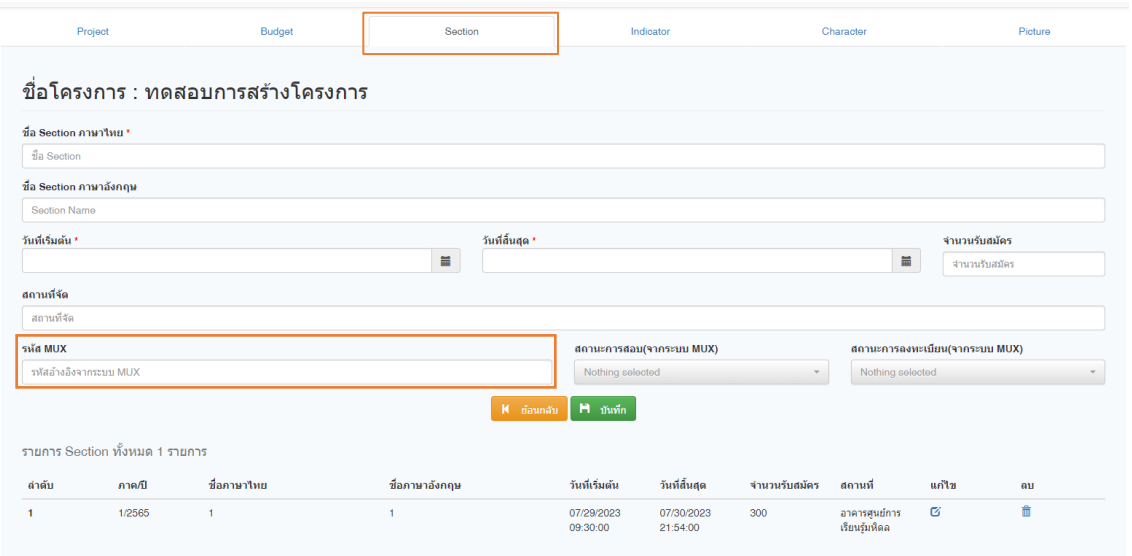

2.4 การกําหนด Indicator (ตัวชี้วัดโครงการ) สวนงาน สามารถระบุตัวชี้วัดโครงการโดย

เลือก >> Section (ช่วงเวลาที่จัดกิจกรรม)<br>>> กำหนดค่าชั่วโมงให้แก่ตัวชี้วัด (1 >> กําหนดคาชั่วโมงใหแกตัวชี้วัด (1 โครงการสามารถกําหนดตัวชี้วัดไดมากกวา 1)

>> กรอกลักษณะกิจกรรมที่สอดคลองเพื่อใชในการพิจารณาอนุมัติโครงการ เมื่อกรอกขอมูลเรียบรอย ใหกด บันทึก

(ตัวชี้วัดจะแบงตามประกาศมหาวิทยาลัยมหิดล เรื่อง กําหนดใหนักศึกษาเขารวมกิจกรรมเสริม

หลักสูตรของนักศึกษามหาวิทยาลัยมหิดล พุทธศักราช 2552, 2560, 2562 และ 2564)

o แบบชี้วัดประเภท TQF(A1-A4) (สําหรับนักศึกษารหัส 2552 – 2559)

- A1 ด้านคุณธรรม จริยธรรมและบำเพ็ญประโยชน์
- A2 ดานวินัยและทักษะสังคม วิชาชีพ วิชาการและจิตตปญญาศึกษา
- $\bullet$  A3 ด้านศิลปวัฒนธรรม ภูมิปัญญาท้องถิ่น และค่านิยมที่ถูกต้อง
- A4 ดานเสริมสรางสุขภาพ

o แบบชี้วัดประเภท MAHIDOL CORE VALUES (สําหรับนักศึกษารหัส 2560 – 2561 และ

ใชรายงานกองแผนงาน)

- M: Mastery
- A: Altruism
- H: Harmony
- I: Integrity
- D: Determination
- O: Originality
- L: Leadership
- o แบบชี้วัดประเภท Mahidol HIDEF (สําหรับนักศึกษารหัส 2562 เปนตนไป)
	- พิธีปฐมนิเทศนักศึกษาใหมระดับมหาวิทยาลัย หรือระดับสวนงาน
	- พิธีไหวครูระดับมหาวิทยาลัย หรือระดับสวนงาน
	- กิจกรรมจิตอาสา (Volunteer)
	- กิจกรรมหลัก Mahidol HIDEF
	- $\bullet$  กิจกรรมส่งเสริม 21st Century Skills

ทั้งนี้ขอใหสวนงานกรอกตัวชี้วัดในสวนของ MAHIDOL CORE VALUES และ Mahidol HIDEF โดย **ชั่วโมงรวม**ของตัวชี้วัดทั้งสองประเภท**จะตองเทากัน**

โดยการกําหนดตัวชี้วัดขอใหเปนไปตามประกาศมหาวิทยาลัยมหิดล เรื่อง หลักเกณฑการพิจารณาชั่วโมง กิจกรรมเสริมหลักสูตร พ.ศ. 2565 สามารถดูรายละเอียดเพิ่มเติมไดที่ https://activity.mahidol.ac.th/wpcontent/uploads/2023/Documents/ActivityTranscript.pdf

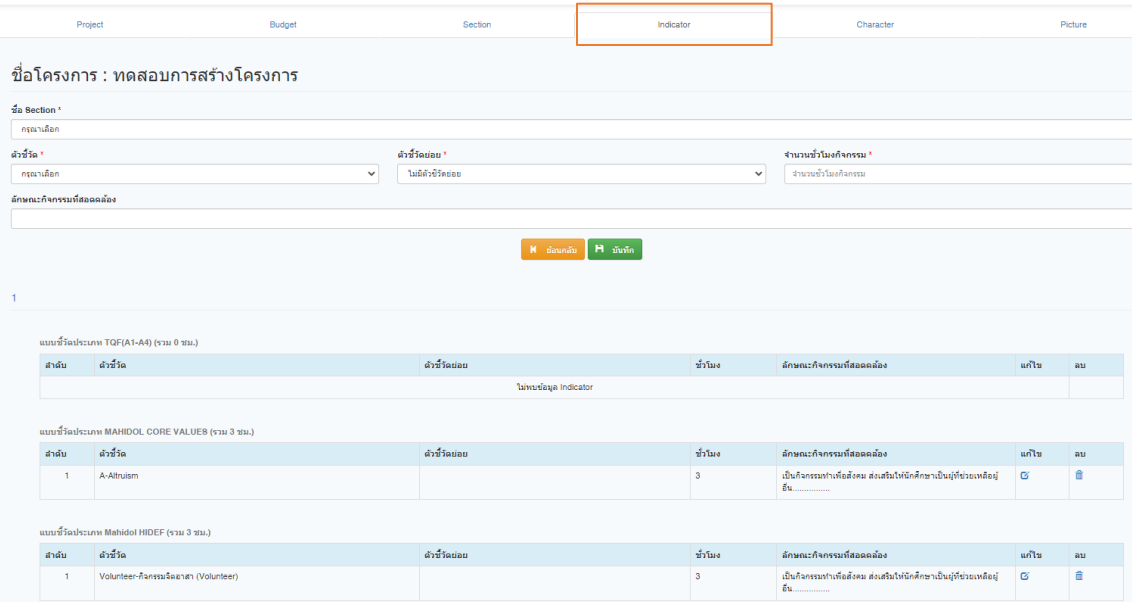

2.5 การกําหนด Character (ลักษณะของโครงการ)

สวนงาน สามารถเลือก Character (ลักษณะของโครงการ) ที่ตรง/สอดคลองกับโครงการที่จัดได เมื่อกรอกขอมูลเรียบรอย ใหกด บันทึก

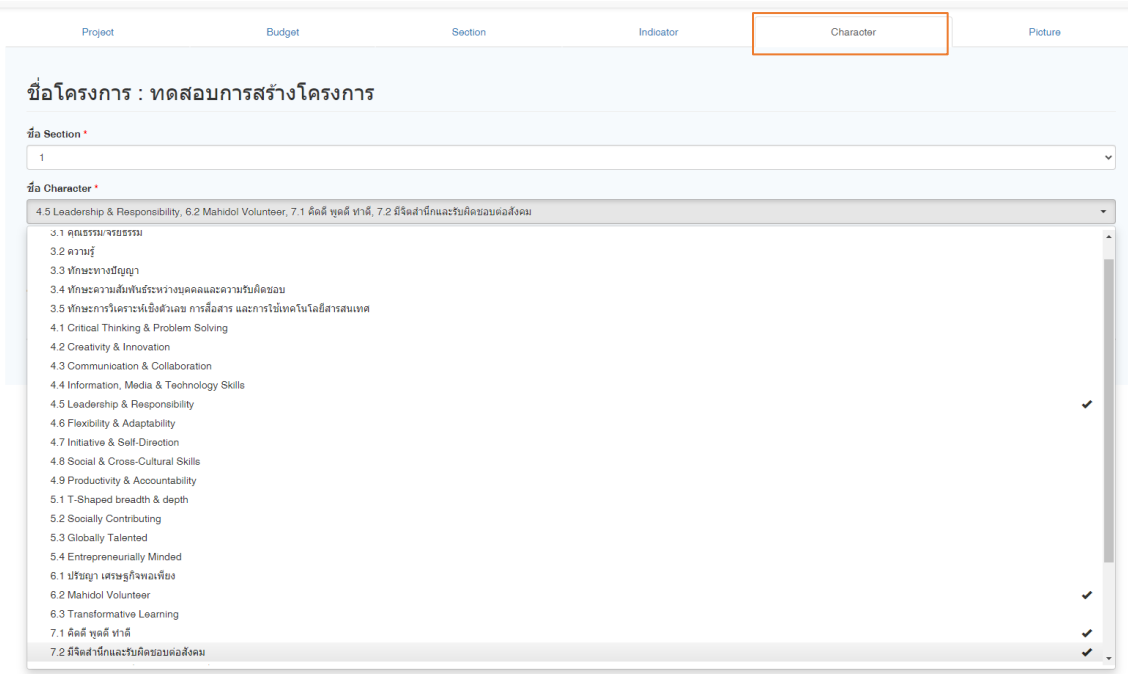

2.6 การเพิ่ม Picture (ภาพโครงการ) สวนงานสามารถเพิ่มภาพโครงการได เมื่อกรอกข้อมูลเรียบร้อย ให้กด บันทึก

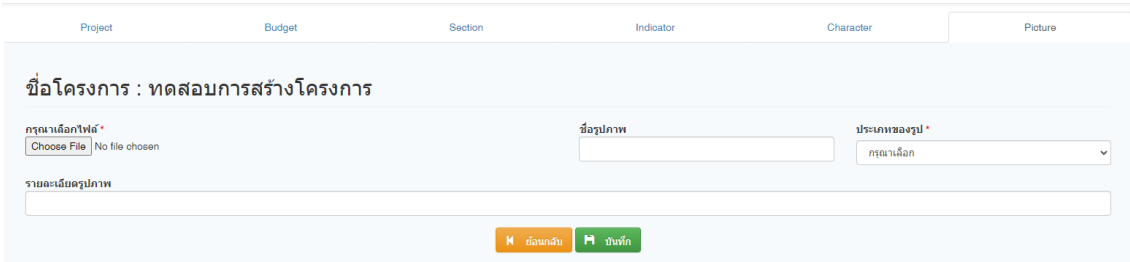

2.7 การสงโครงการ

**สําคัญ** กอนการกด สงโครงการจะตองกรอกขอมูลในแท็บ **Project, Section และ Indicator** ให ครบถวน

เมื่อกรอกขอมูลครบถวน ใหเลือกกลับมาที่หนาแรก โดยเลือกแท็บ >> Project

เลือก >> สงโครงการ

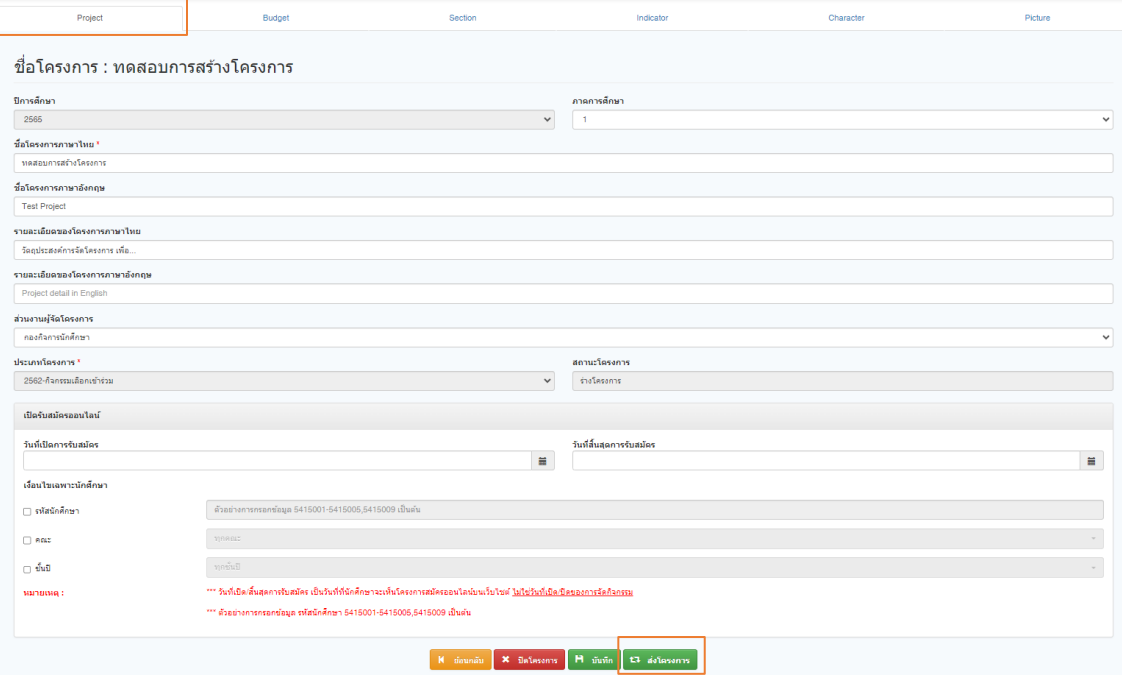

**จะตองกดปุมสงโครงการทุกครั้งเมื่อกรอกขอมูลครบถวนและตองการสงใหผูดูแลระบบอนุมัติโครงการ ทั้งนี้เมื่อกดปุมสงโครงการแลวจะไมสามารถแกไข/เพิ่มขอมูลในแท็บ Project, Section และ Indicator ได**

กรณีที่ทานไมไดกด สงโครงการ โครงการจะอยูใน สถานะ รางโครงการ ทานสามารถแกไข/เพิ่มขอมูลได ซึ่งผูดูแลโครงการจะไมเห็นโครงการของทานและจะไมสามารถทําการอนุมัติได

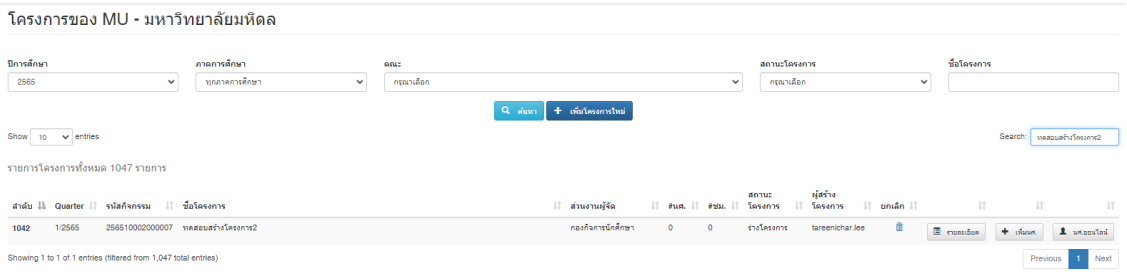

<u>ข้อควรระวัง</u>

กรณีที่กรอกตัวชี้วัดด้าน MAHIDOL CORE VALUE และ MAHIDOL HIDEF มีจำนวนรวมไม่เท่ากัน <u>จะไม่</u> <u>สามารถกดส่งโครงการได้</u> โดยระบบจะแจ้งเตือน เพื่อให้ดำเนินการแก้ไขให้ถูกต้อง

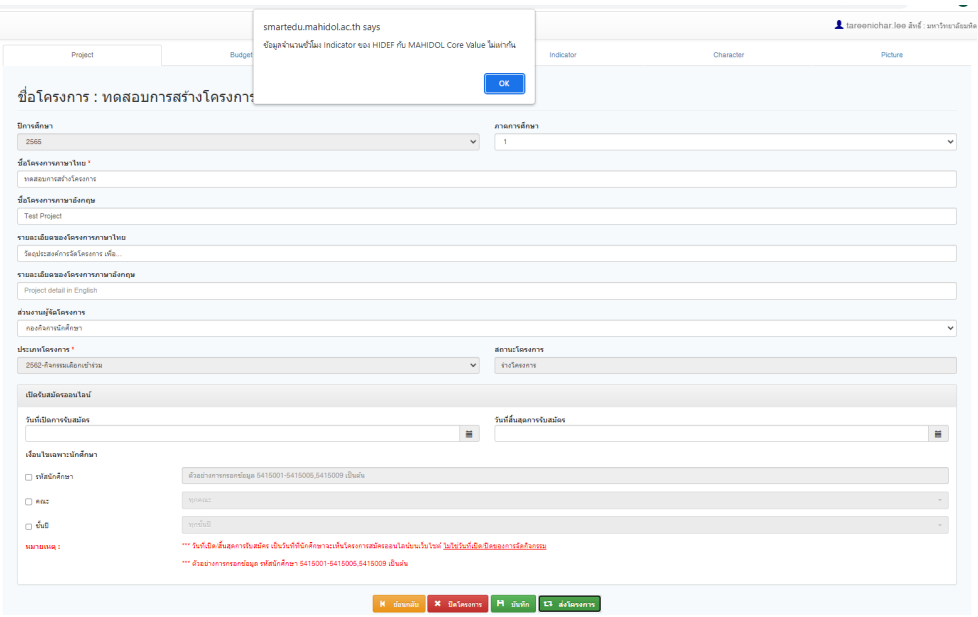

กรณีที่กรอกข้อมูลไม่ครบทั้ง 3 แท็บ ประกอบด้วย Project, Section และ Indicator <u>จะไม่สามารถกด</u> <u>ส่งโครงการได้</u> จะต้องกรอกข้อมมูลให้ครบทั้ง 3 แท็บเนื่องจากใช้พิจารณาการอนุมัติโครงการ

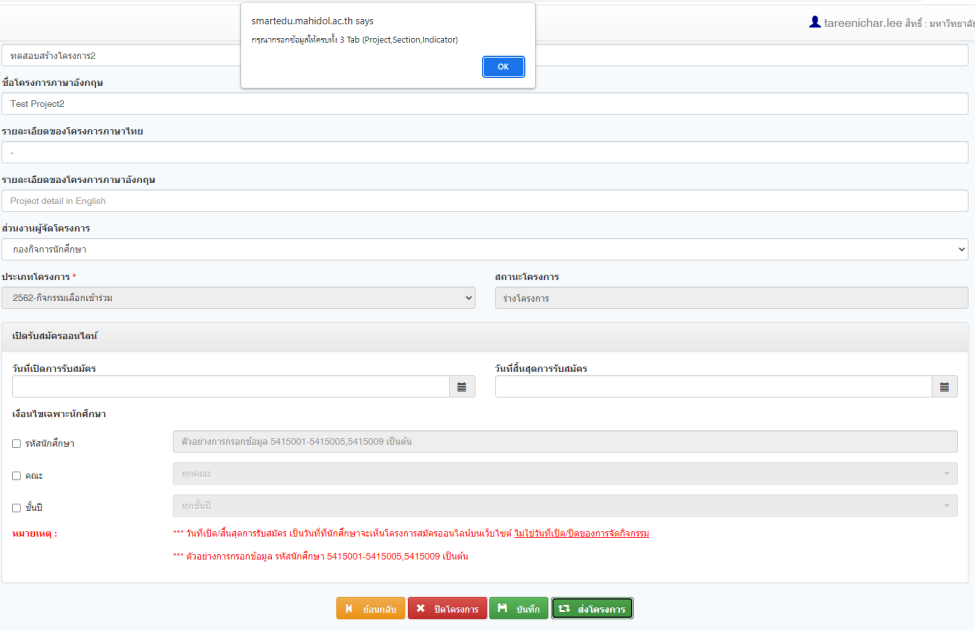

## **ทั้งนี้เมื่อโครงการอนุมัติเรียบรอยแลวจะไมสามารถแกไข/เพิ่ม ขอมูลในแท็บ Project, Section และ Indicator ได**

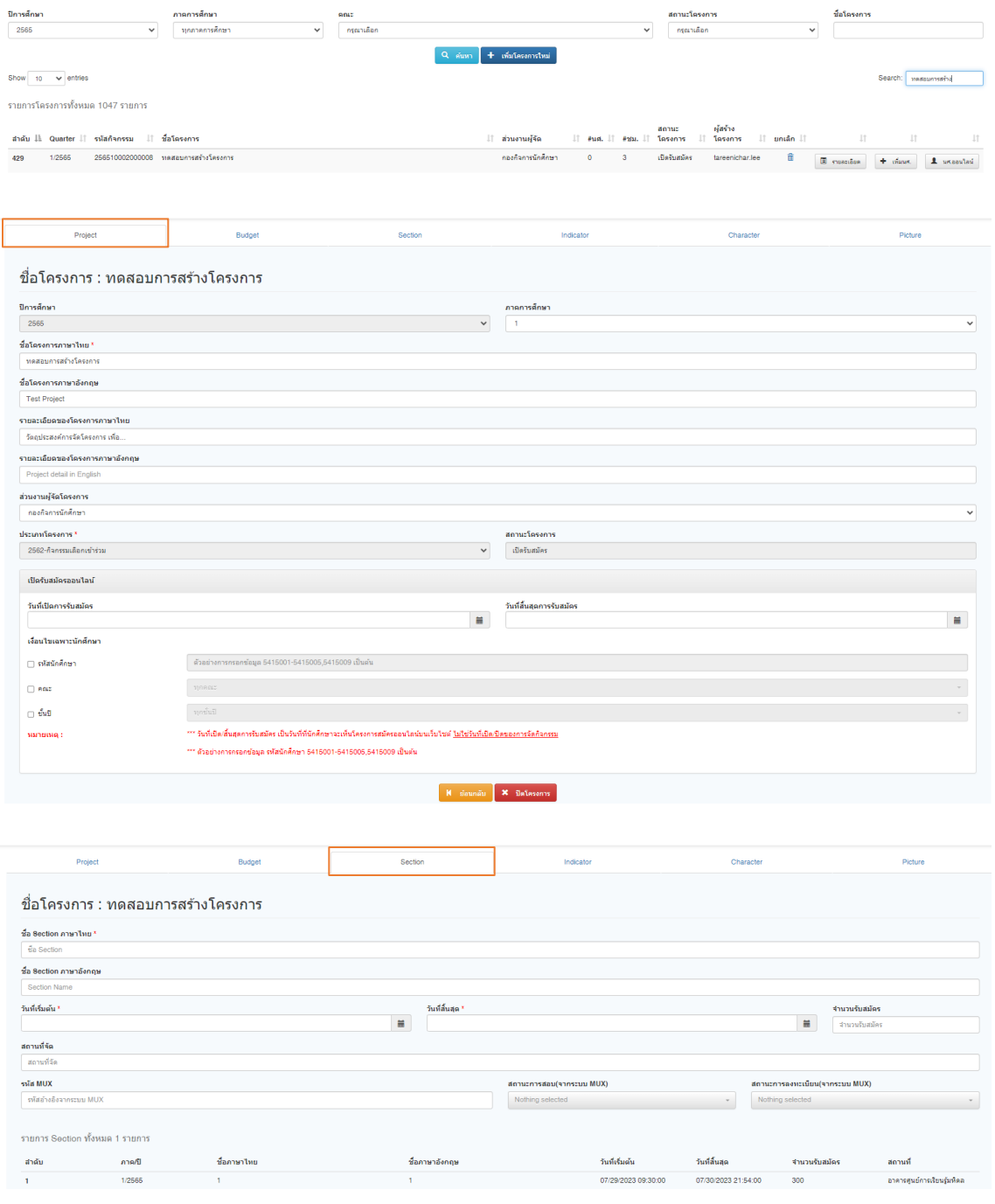

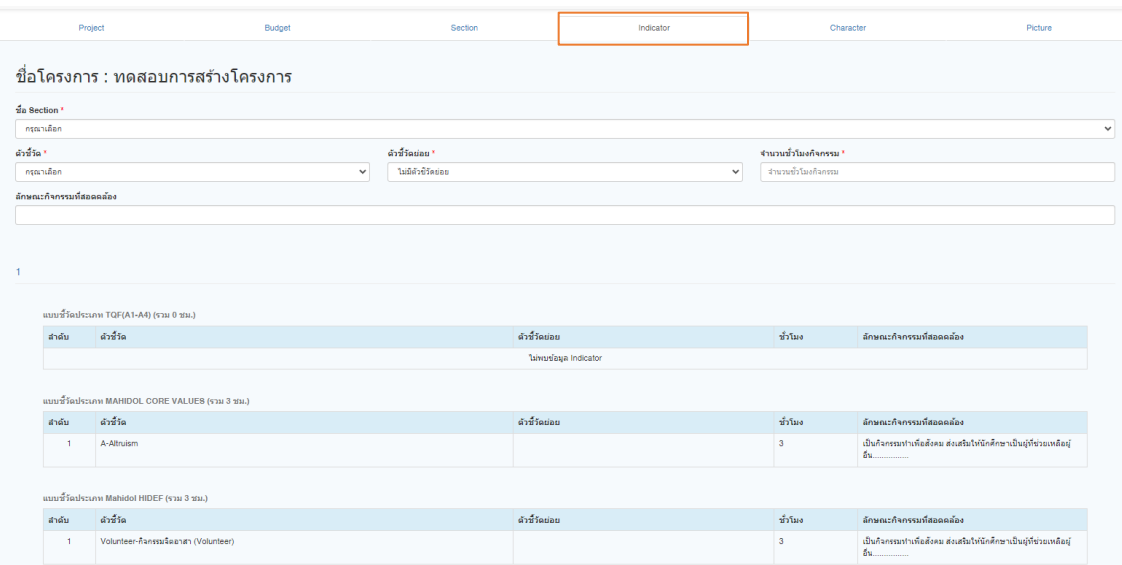

2.8 การเพิ่มขอมูลนักศึกษาที่เขารวมโครงการในระบบ

หลังจากจัดกิจกรรมเสร็จสิ้น ส่วนงานสามารถเพิ่มข้อมูลนักศึกษาที่เข้าร่วมโครงการในระบบ ดังนี้ เลือก >> โครงการที่ตองการเพิ่มนักศึกษา

เลือก >> เพิ่มนศ.

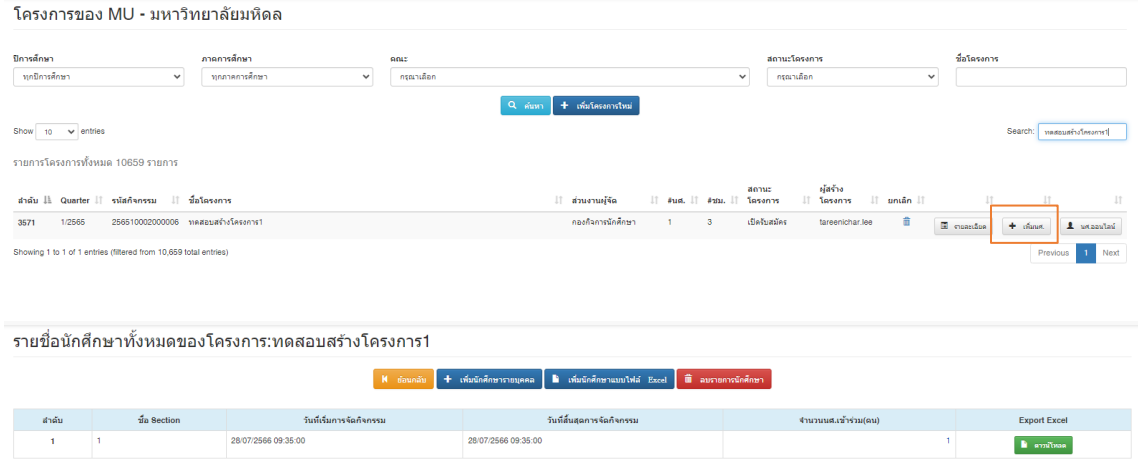

โดยสามารถนําขอมูลเขาระบบได 2 แบบ

- 1. การเพิ่มนักศึกษารายบุคคล
	- 1.1 เลือก >> Section
	- 1.2 กรอกรหัสนักศึกษา
	- 1.3 เลือก >> เพิ่ม (กรณีมีมากกวา 1 คน ใหกดเพิ่มใหเรียบแลวแลวคอยกดบันทึก)
	- 1.4 เลือก >> บันทึก

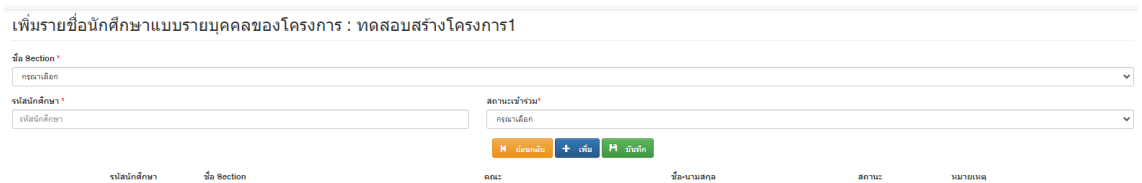

#### 2. การเพิ่มนักศึกษาจากไฟล์ (Excel)

ส่วนงานสามารถนำข้อมูลนักศึกษา (เฉพาะรหัสนักศึกษา) เข้าระบบทั้งไฟล์ โดยสามารถดาวนโหลด Template เพื่อใชในการอัปโหลดขอมูลไดที่หนาระบบ

- 2.1 เลือก >> [Download Template Excel File คลิก](https://smartedu.mahidol.ac.th/ActivityTranscript/file/templateStudentList.xlsx)
- 2.2 กรอกขอมูลตาม Template
- 2.3 เลือก >> Choose File
- 2.4 เลือก >> Section
- 2.5 เลือก >> อัพโหลดไฟล
- 2.6 เลือก >> บันทึก

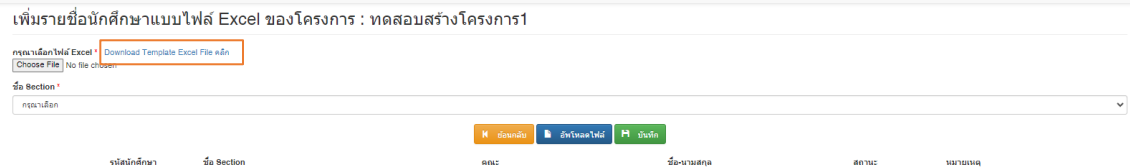

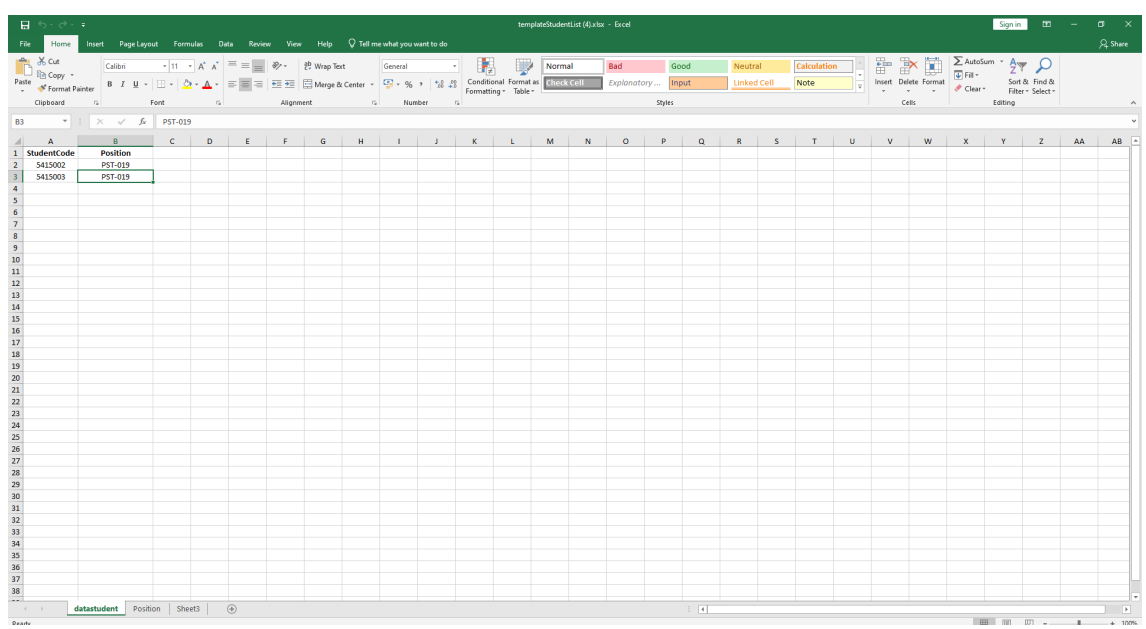

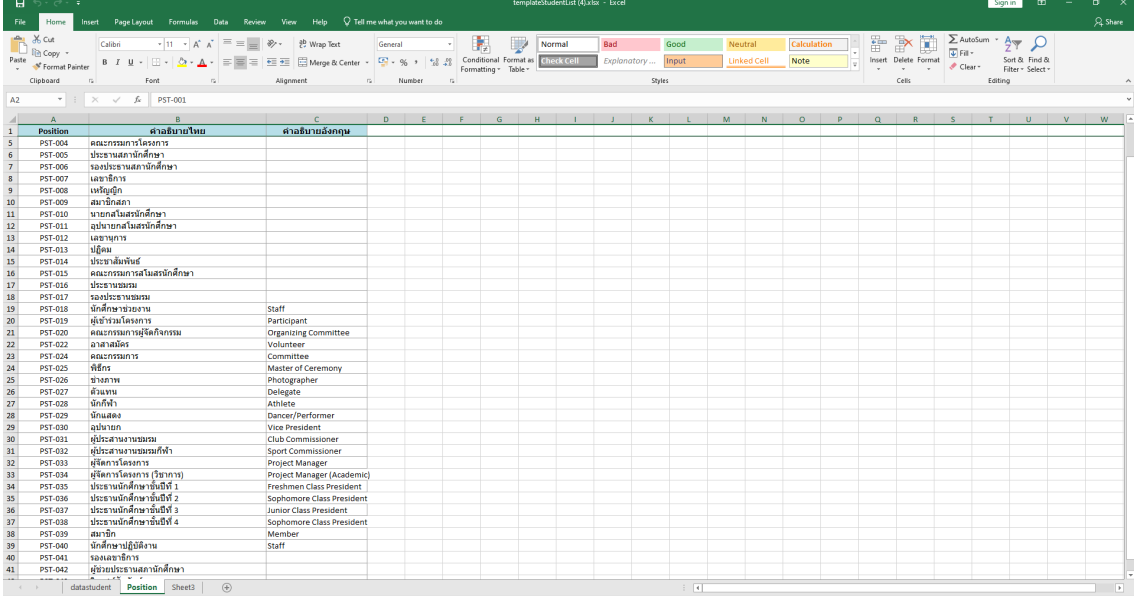

 $count 2$   $\Box$   $\Box$   $\Box$   $\Box$  -

## **3. การเพิ่มขอมูลองคกรนักศึกษา/ชมรม**

สามารถเพิ่มขอมูลองคกรนักศึกษา/ชมรม ได ดังนี้

1. สรางขอมูลหลัก

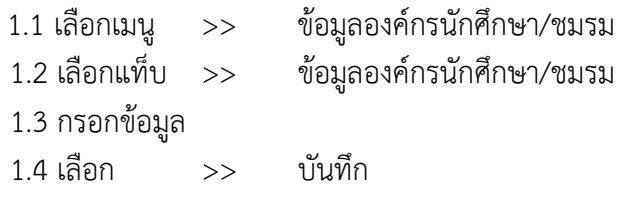

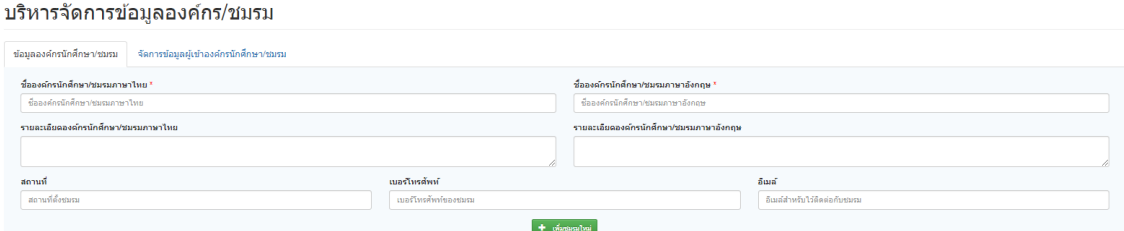

## 2. เพิ่มข้อมูลนักศึกษาเข้าชมรม

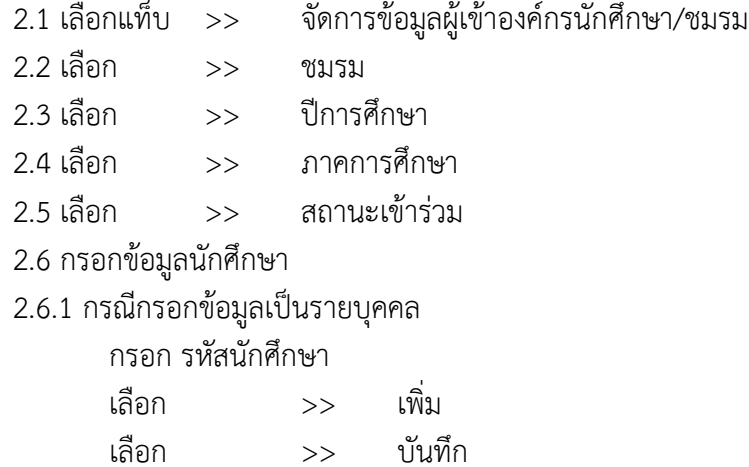

2.6.2 กรณีกรอกข้อมูลเป็นรายกลุ่ม (สามารถอัพโหลดไฟล์ Excel ได้ โดย ดาวน์โหลด Template ตามที่กำหนดที่หน้าระบบ)

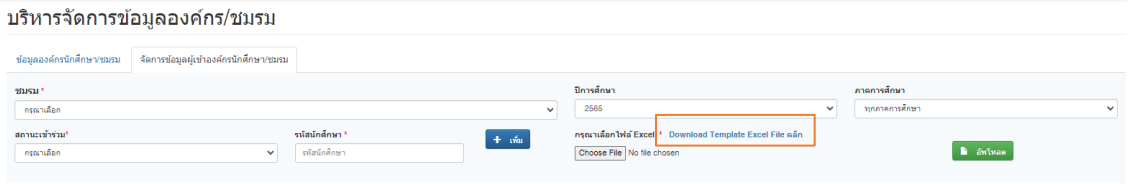

### **4. การอานรายงาน (Report)**

สามารถเลือกดูรายงานไดดังนี้

4.1 รายงาน Spider graph

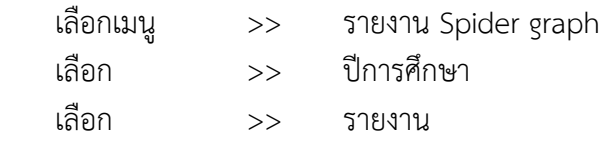

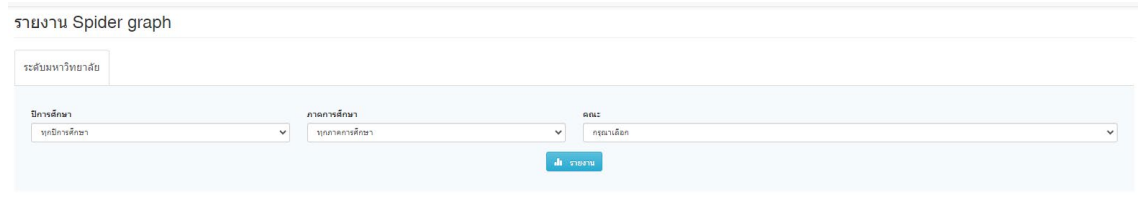

## 4.2 รายงานแบบตาราง จะแสดงข้อมูลตามปีการศึกษา<br>เลือกเมนู >> รายงานสถิติส่วนงาน >> รายงานสถิติส่วนงาน

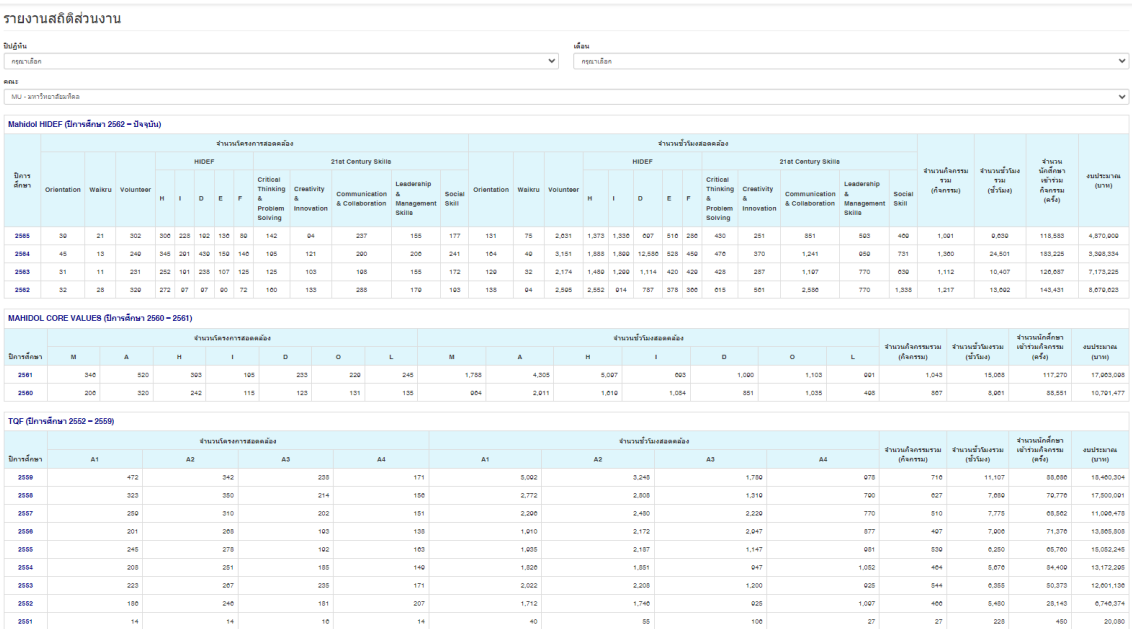

## 4.3 รายงานนักศึกษาที่ผานเกณฑ

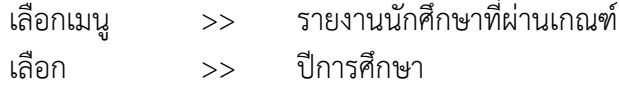

รายงานสรุปจำนวนนักศึกษาที่เข้าร่วมกิจกรรมทั้งหมดแยกตามปีการศึกษา

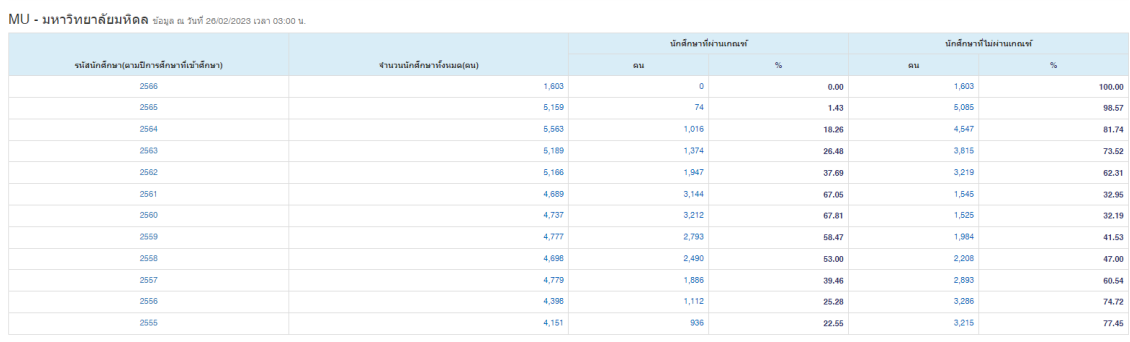

## **5. การเพิ่มขอมูลตั้งตน**

การเพิ่มขอมูลตั้งตนของสวนงาน (กําหนดเพียงครั้งแรก หรือกรณีตองการแกไขเทานั้น) ประกอบดวย

- 5.1 การกําหนด Indicator (ตัวชี้วัดโครงการ)
- 5.2 การกําหนด Group Character (ชื่อกลุมของลักษณะของโครงการ)
- 5.3 การกําหนด Character (ลักษณะของโครงการ)
- 5.4 การกําหนด Budget Type (แหลงงบประมาณ)

เลือก >> เมนู จัดการข้อมูลตั้งต้น

5.1 การกําหนด Indicator (ตัวชี้วัดโครงการ) ของมหาวิทยาลัย ประกอบดวย

- นักศึกษารหัส 62 เปนตนไป : Mahidol HIDEF (H I D E F และ 21st Century Skills)
- นักศึกษารหัส 60 เปนตนไป : Mahidol Core values (M A H I D O L )
- นักศึกษารหัส 59 ลงมา : ลักษณะของโครงการแยกตามดาน (A1 A2 A3 A4) \*โดยสวนงานสามารถเพิ่มตัวชี้วัดโครงการที่มีนอกเหนือจากมหาวิทยาลัยได

กรณีที่ตองการเพิ่มขอมูล ใหกรอกขอมูลตามที่แสดง เมื่อกรอกเรียบรอยใหกด บันทึก ข้อมูลที่เพิ่มใหม่จะแสดงบรรทัดสุดท้าย โดยส่วนงานสามารถแก้ไขหรือลบข้อมูลได้ (เฉพาะข้อมูลที่ส่วน งานสราง เทานั้น)

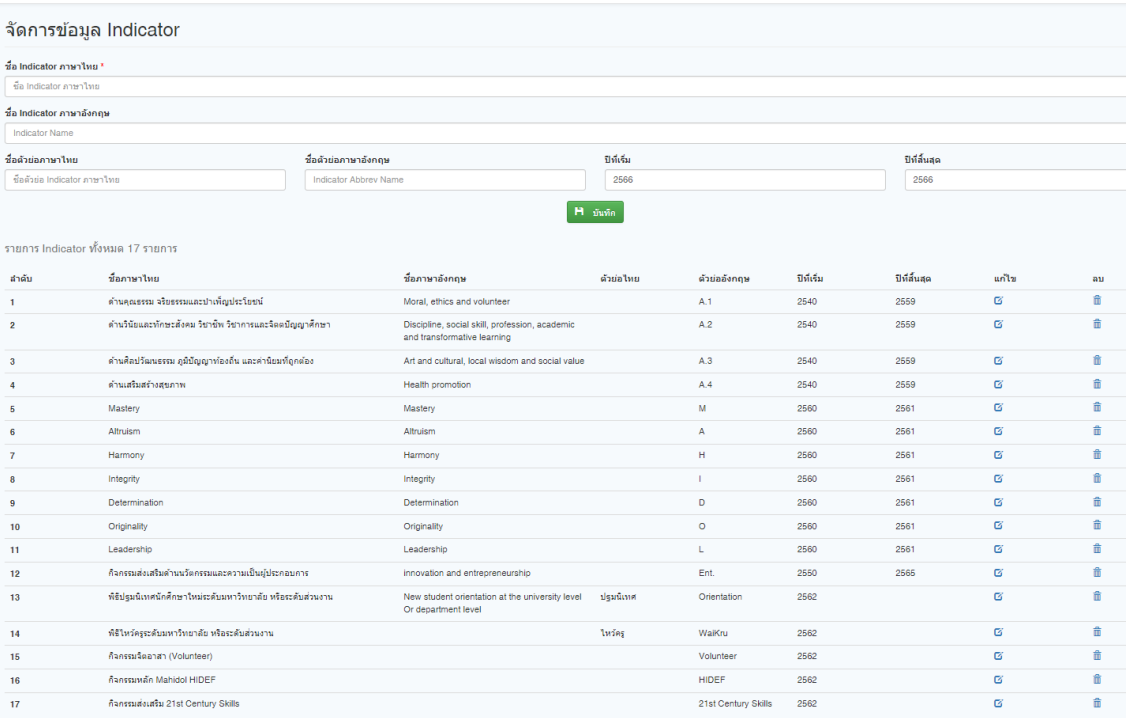

5.2 การกําหนด Group Character (ชื่อกลุมของลักษณะของโครงการ)

ลักษณะของโครงการของมหาวิทยาลัยประกอบดวย

- TQF มาตรฐานการเรียนรู 5 ดาน
- 21st Century Skills
- Mahidol Graduate
- กิจกรรมตามนโยบายมหาวิทยาลัย ไดแก
	- o ปรัชญา เศรษฐกิจพอเพียง
	- o Mahidol Volunteer
	- o Transformative Learning
- คุณลักษณะบัณฑิตที่พึงประสงค์ ได้แก่
	- o คิดดี พูดดี ทําดี
	- o มีจิตสํานึกและรับผิดชอบตอสังคม
	- o ใฝเรียนรูตลอดชีวิต กาวทันการเปลี่ยนแปลงของโลก
	- o มีภาวะผูนํา ความคิดสรางสรรค และเกงงาน
	- o สรางความสุขภายในตนเองและขยายความสุขใหผูอื่นได
	- o เขาใจในความหลากหลายและดํารงไวซึ่งวัฒนธรรมของชาติ

\*สวนงานสามารถสรางกลุมของลักษณะโครงการนอกเหนือจากมหาวิทยาลัยกําหนดได

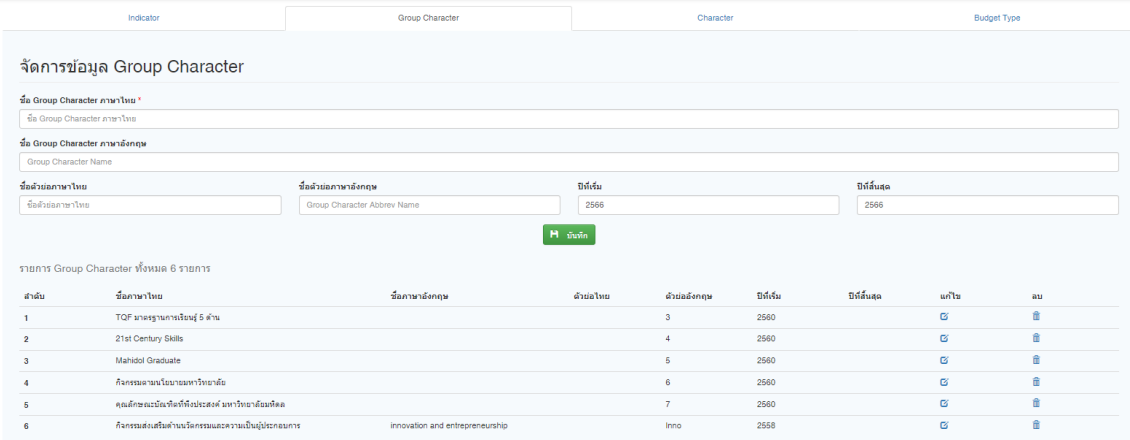

#### 5.3 การกําหนด Character (ลักษณะของโครงการ)

สวนงานสามารถเพิ่มลักษณะของโครงการนอกเหนือจากมหาวิทยาลัยกําหนดได

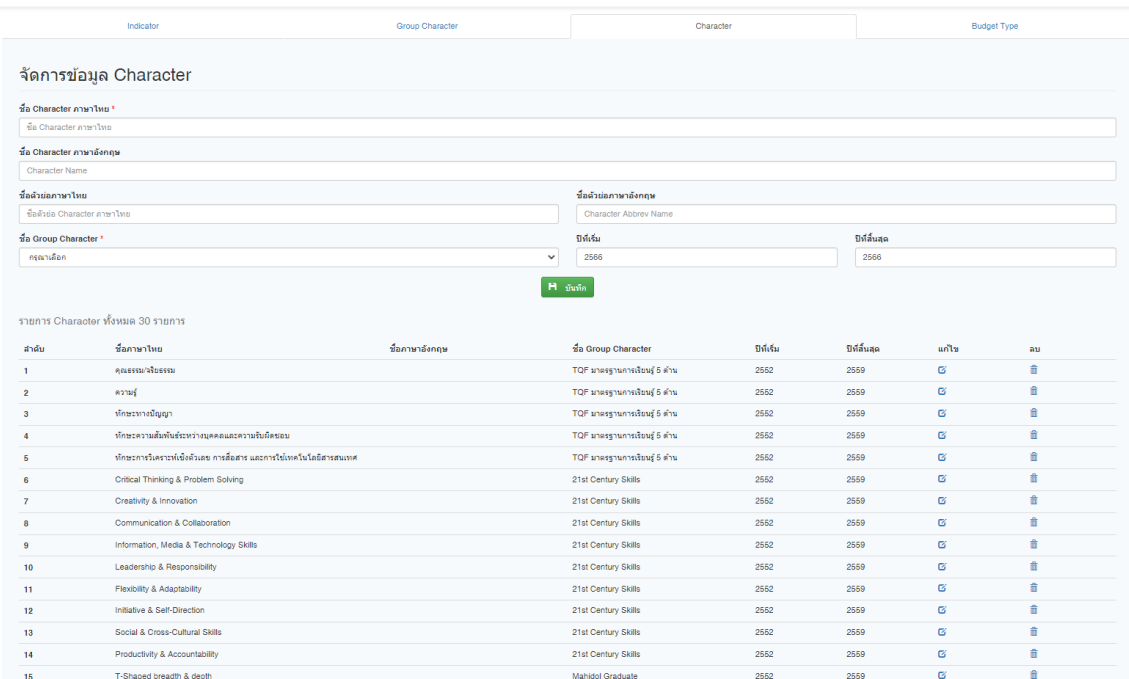

5.4 การกําหนด Budget Type (แหลงงบประมาณ) สวนงานสามารถเพิ่มแหลงงบประมาณนอกเหนือจากมหาวิทยาลัยกําหนดได

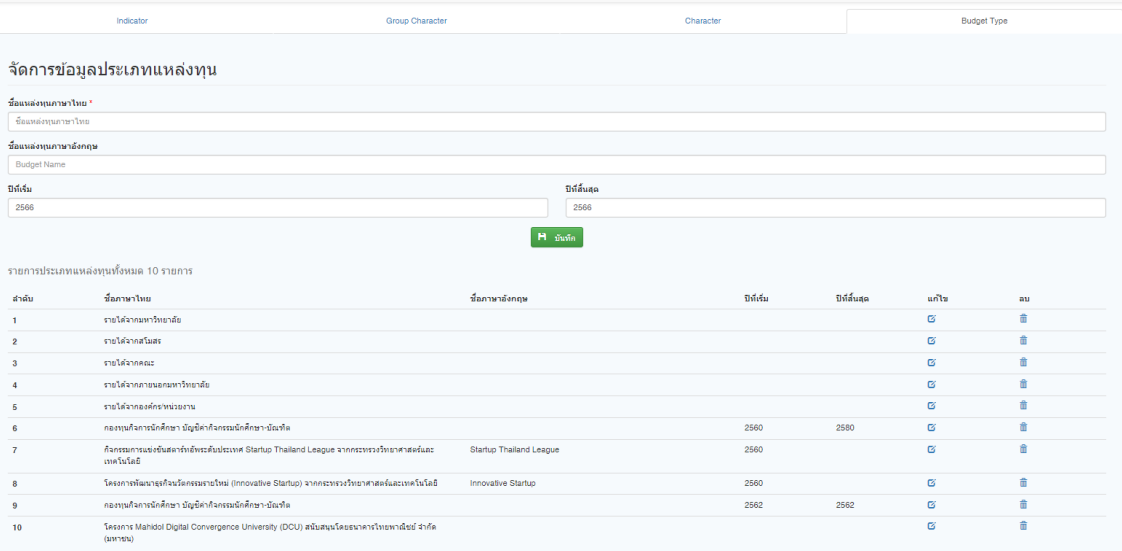

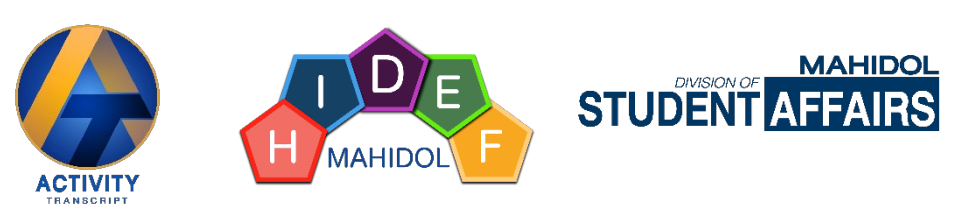

https://activity.mahidol.ac.th